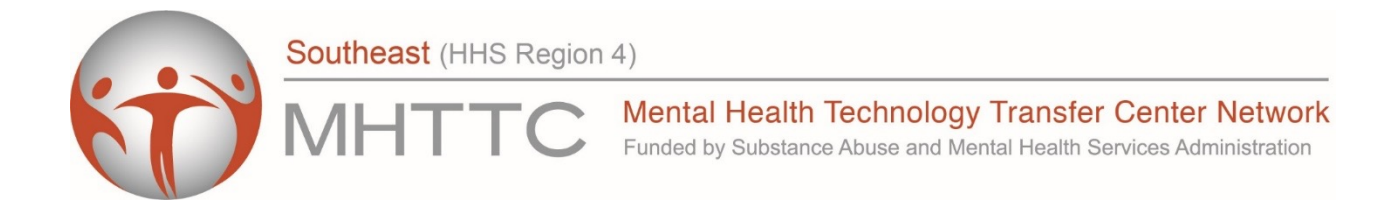

## Understanding SAMSHA National Outcome Measures for AWARE Grantees

## Session 2: SPARS Data Reporting, Monitoring, and Data Use

### May 19, 2022, 12-1:30 EST

## Victoria Stuart-Cassel, MPPA

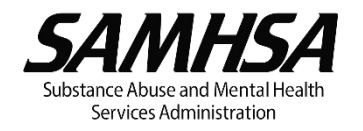

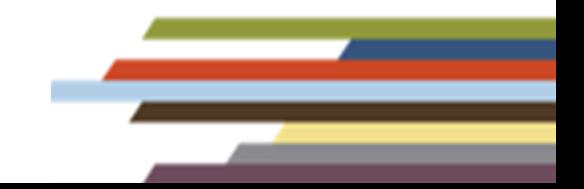

## **DISCLAIMER**

The views, opinions, and content expressed in this presentation do not necessarily reflect the views, opinions, or policies of the Center for Mental Health Services (CMHS), the Substance Abuse and Mental Health Services Administration (SAMHSA), or the U.S. Department of Health and Human Services (HHS).

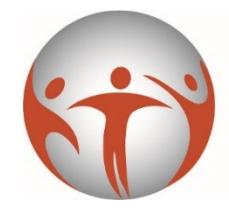

Southeast (HHS Region 4)

Mental Health Technology Transfer Center Network Funded by Substance Abuse and Mental Health Services Administration

**The Southeast MHTTC** is located at Emory University in the Rollins School of Public **Health** 

**Our Mission:** To promote the implementation and sustainability of evidence-based mental health services in the Southeastern United States.

**Our Vision:** Widespread access to evidencebased mental health services for those in need.

**Our Services:** We use a public health approach to build leadership capacity and to provide mental health trainings and resources to providers, agencies, and communities across the Southeast.

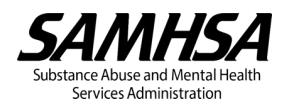

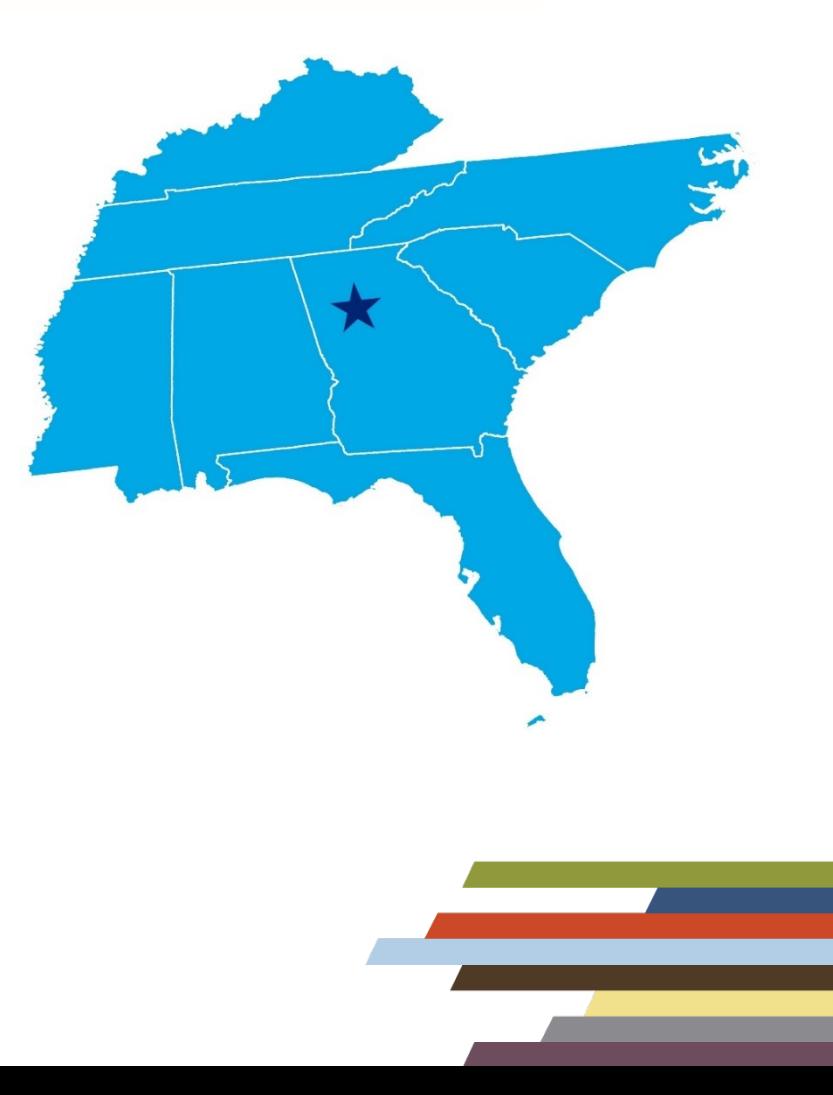

#### **Purpose**

The purpose of this session is to provide an overview of SAMHSA's Performance Accountability and Reporting System (SPARS). The session provides guidance on how to access SPARS and how and when to enter NOMs data, how to use SPARS monitoring tools and reporting functions, and how to export and analyze data to support local project implementation.

#### **Learning Objectives**

- ü Understand how to access and enter data into SPARS
- $\checkmark$  Clarify SPARS data reporting timelines
- $\checkmark$  Explore SPARS reporting functions and tools to facilitate monitoring and reassessment
- $\checkmark$  Anticipate barriers or challenges to data reporting and use and explore potential solutions.

### **SAMHSA's Performance Accountability and Reporting System** (SPARS)

#### **SPARS Data Entry Timelines**

- Baseline and reassessment data should be entered into SPARS within 30 calendar days of completing an interview or 30 days from the scheduled interview date if the consumer cannot be located (administrative interview).
- Discharge data should be entered into SPARS within 30 days of the discharge date.
- The system lock date is the cutoff point when data can no longer be entered or edited. The system lock date is one full quarter after the timeframe when interviews were completed.

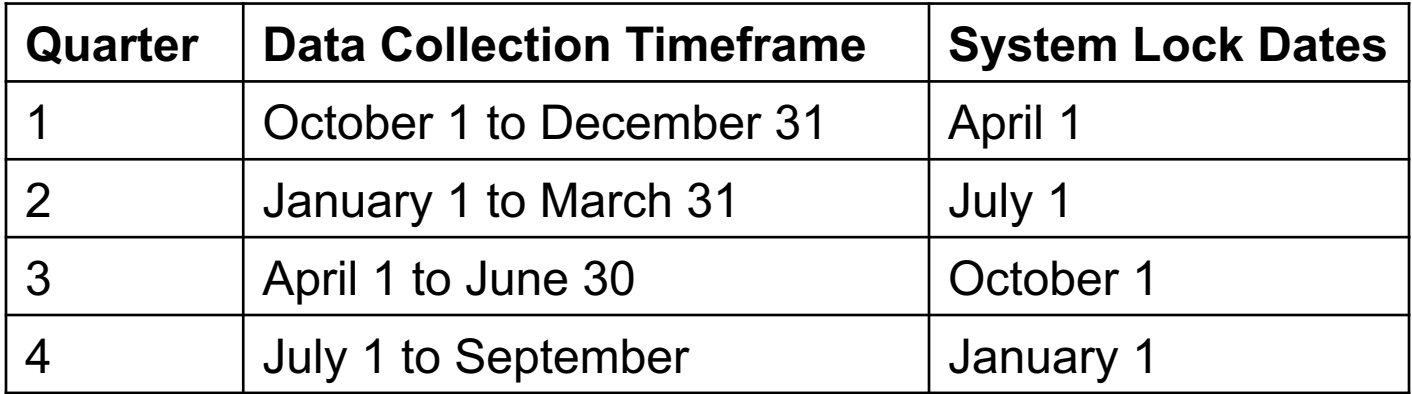

### **Getting Started**

- The AWARE Project Director completes the New Grantee Information form and submits it to the SPARS Help Desk SPA  $Support@rti.org$  to request new user accounts and to establis IDs.
- AWARE grantees should identify who will be responsible for entering NOMs data into SPARS (e.g., clinical providers, administrative staff, program evaluators) before initiating data collection.
- All grantee staff should review the set-up of their SPARS use accounts to confirm they have the expected access for their r
- Users navigate to the SPARS homepage to log-in:

#### **SPARS** https://spars.samhsa.gov/

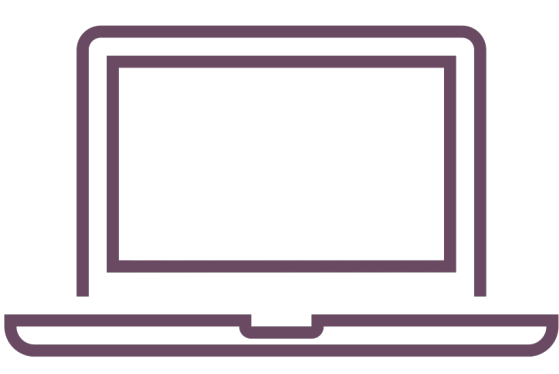

#### **Navigating the SPARS Website**

• From the SPARS homepage, select the 'Data Entry & Reports' tab or select the SPARS-CMHS hyperlink under Quick Links.

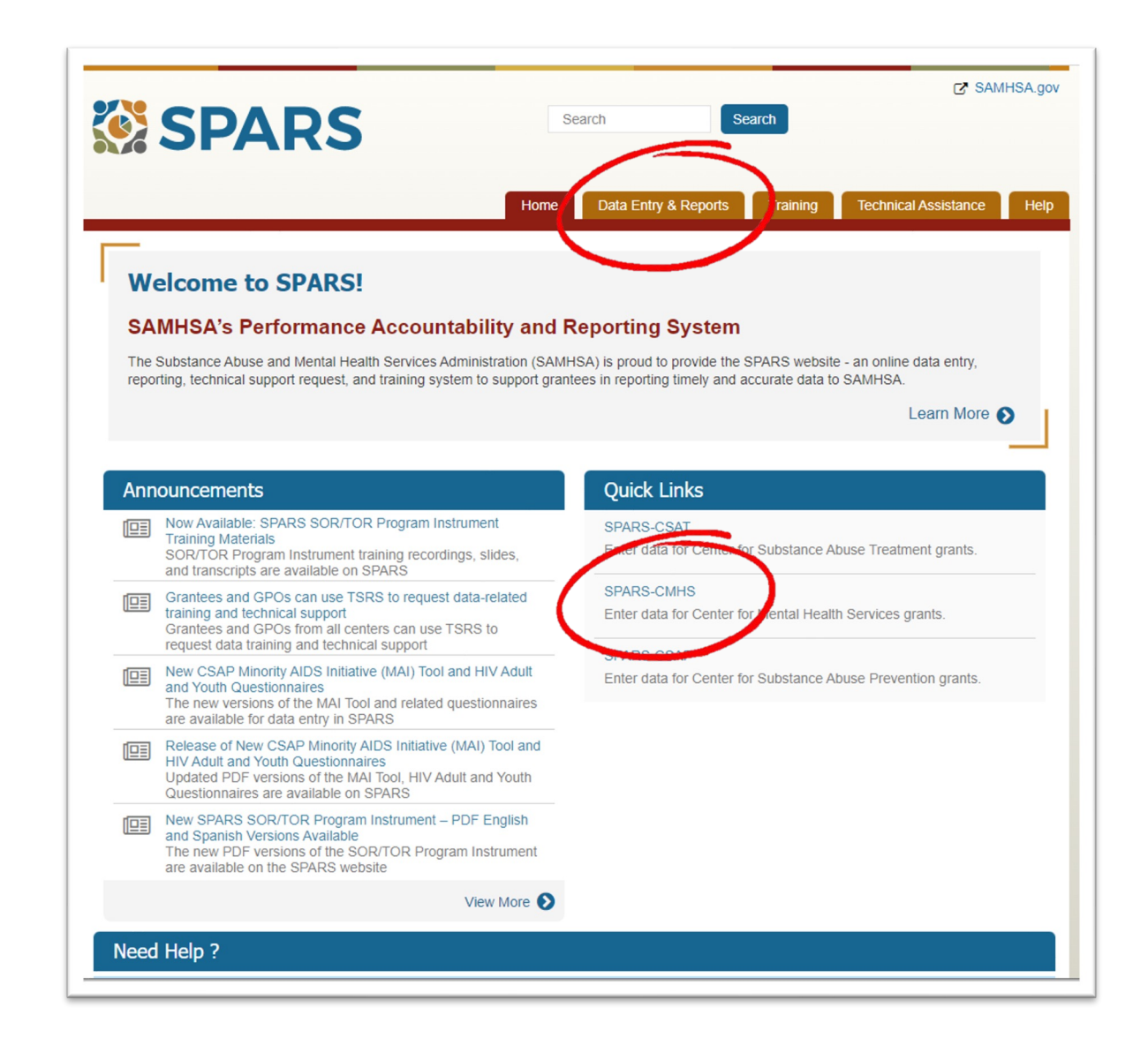

- After selecting 'Data Entry & Reports' hover over the button labeled '-for-CMHS Users'.
- Select the 'CMHS Data Entry' button under CMHS Users. This step will open the Log-In screen which will prompt you to enter a username and password.

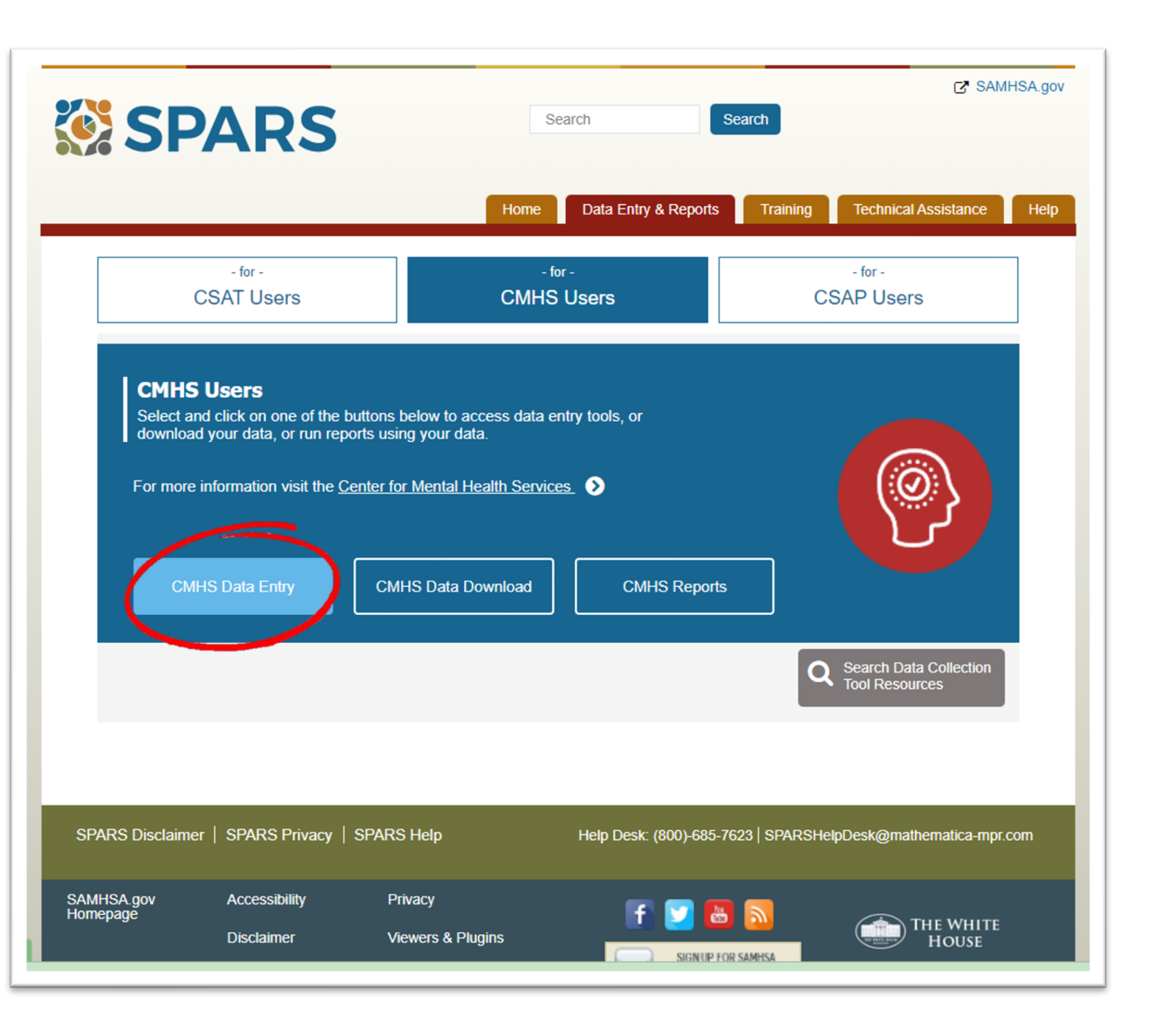

- Enter the username or email and password for the SPARS account and click the 'Log In' button to enter the site.
- System users will be expected to change their SPARS password regularly. Select a password that can be easily updated.

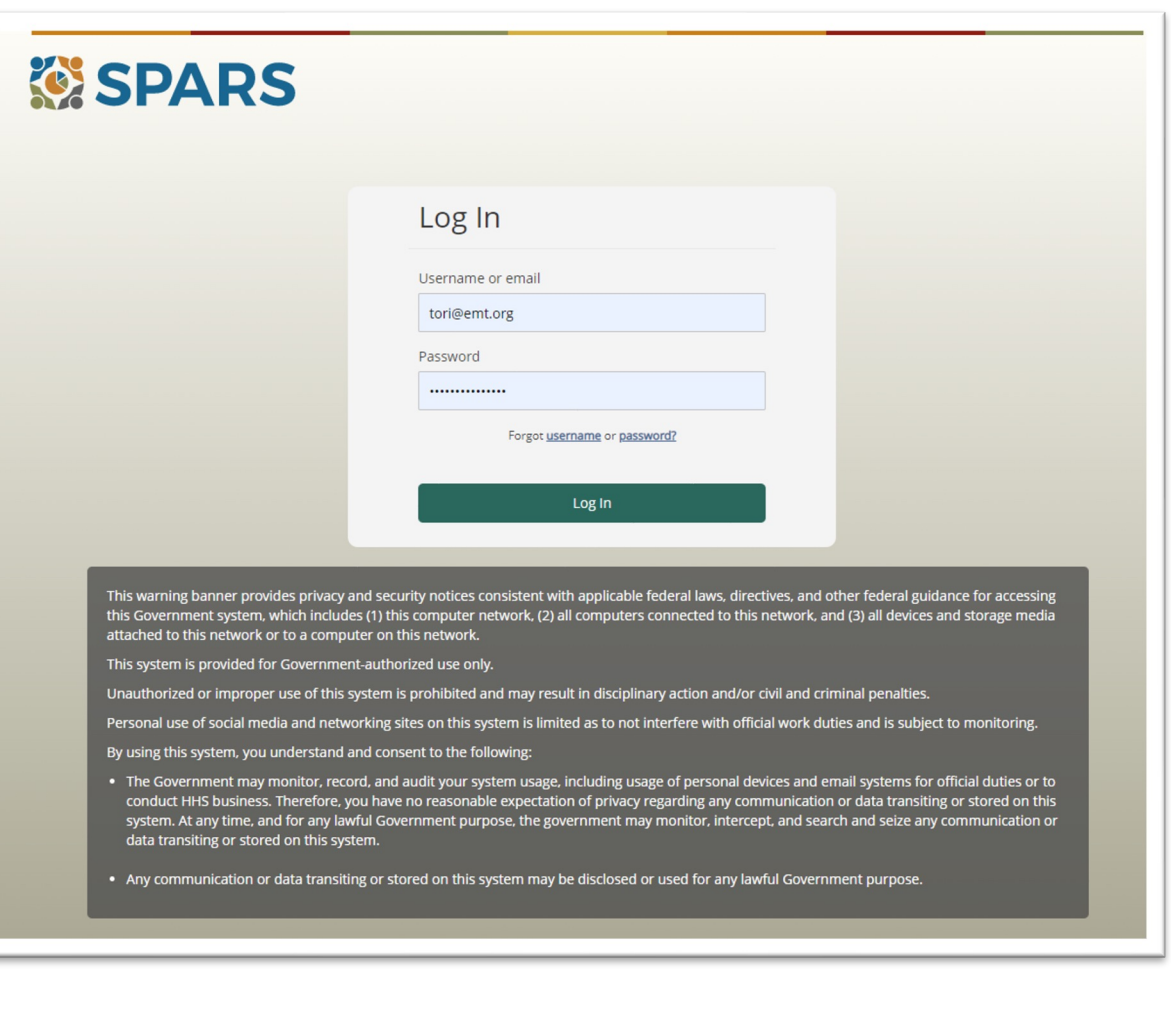

- Once you have logged-in, the system will take you to the main Data Entry screen.
- Select 'Data Entry' from the menu on the left, and click on 'Services', which will open the Find Grant screen.

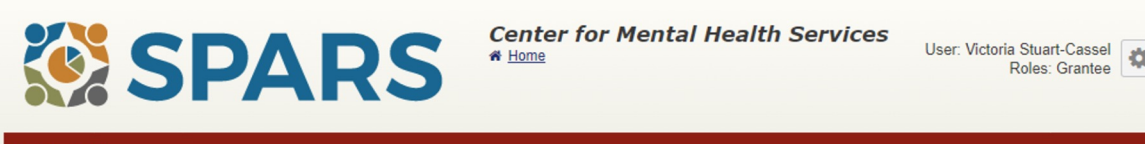

#### **Data Entry**

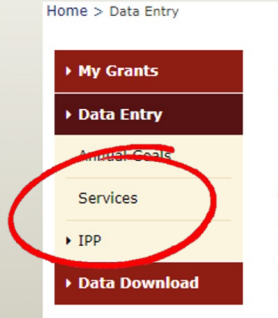

Welcome to the SPARS CMHS Data Entry system. Use this system to enter new or modify existing CMHS data related to:

 $\mathbf{a}_{\text{Print}}$ 

- · Annual Goals
- NOMs Adult and Child Consumer-level Measures (Services)
- Infrastructure Development, Prevention, and Mental Health Promotion (IPP)

#### **Annual Goals**

Center for Mental Health Services (CMHS) grantees are reguired to enter annual goals for all performance measures into SPARS and your Notice of Award includes the due date for entry of the annual goals. Once annual goals have been entered and submitted, the assigned Government Project Officer will review the goals and either approve them or ask you to update the goals and re-submit for approval.

Effective October 1, 2019, CMHS grantees are no longer required to enter and/or update Annual Budget Information in SPARS.

#### NOMs Adult and Child Consumer-level Measures (Services)

Performance measurement of consumer outcomes is intended to increase program effectiveness and public accountability by promoting a new focus on results, service quality, and customer satisfaction. Using this system, grantees enter de-identified consumer-level interview and administrative data (Baseline, Reassessment, and Clinical Discharge) and view and edit existing interviews and administrative data.

#### Infrastructure Development, Prevention, and Mental Health Promotion (IPP)

CMHS has developed indicators to collect performance data about grantees' Infrastructure Development, Prevention, and Mental Health Promotion (IPP) activities. Using this system, Federal Program Directors can view and/or select which IPP Indicators their program(s) collect, grantees enter IPP Indicator results and can view and/or edit existing results, and Government Project Officers (GPOs) can view the grantees' results.

- On the Find Grant Screen, select 'AWARE-SEA' from the list of Available Programs, then click the ">" button to move AWARE-SEA to the Selected Programs box.
- Click the 'Find' button in the bottom corner of the screen to generate the list of grant programs.

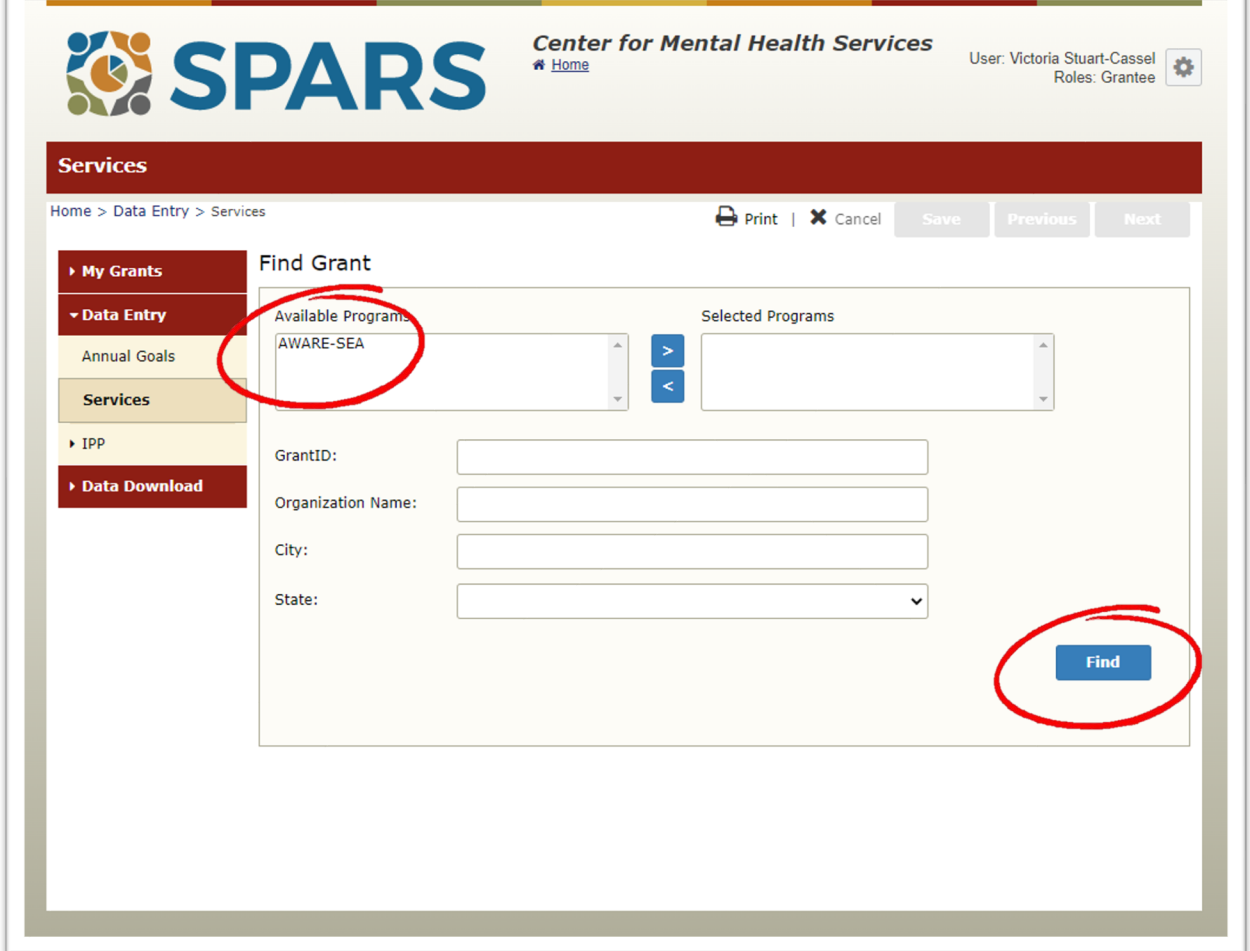

- After selecting 'Find' under Find Grant, a new table will appear at the bottom of the screen.
- Choose the correct GrantID (e.g., SM85326) for your AWARE program, and click 'Select' in the far-left column.
- This step will take you to the Interview Selection screen.

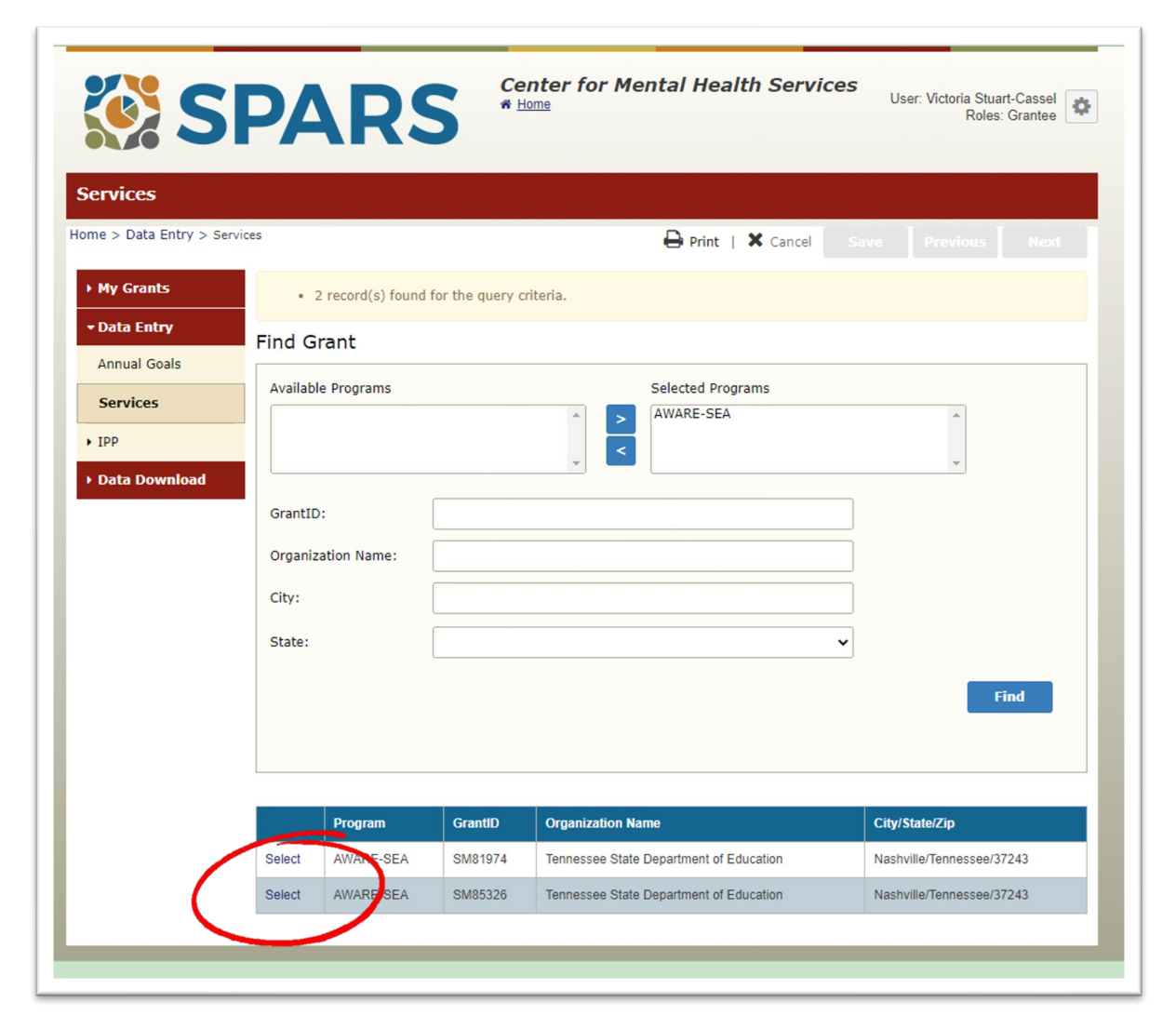

#### **Entering a Baseline Interview into SPARS**

- The Interview Selection screen is the starting point for entering or modifying a record.
- Under Find Interview you can search for an existing consumer, or view all stored interviews associated with a given Consumer ID.
- Under Consumer Records, you can **add a new baseline interview** by clicking on 'Add Baseline' at the top right-hand side of the table.

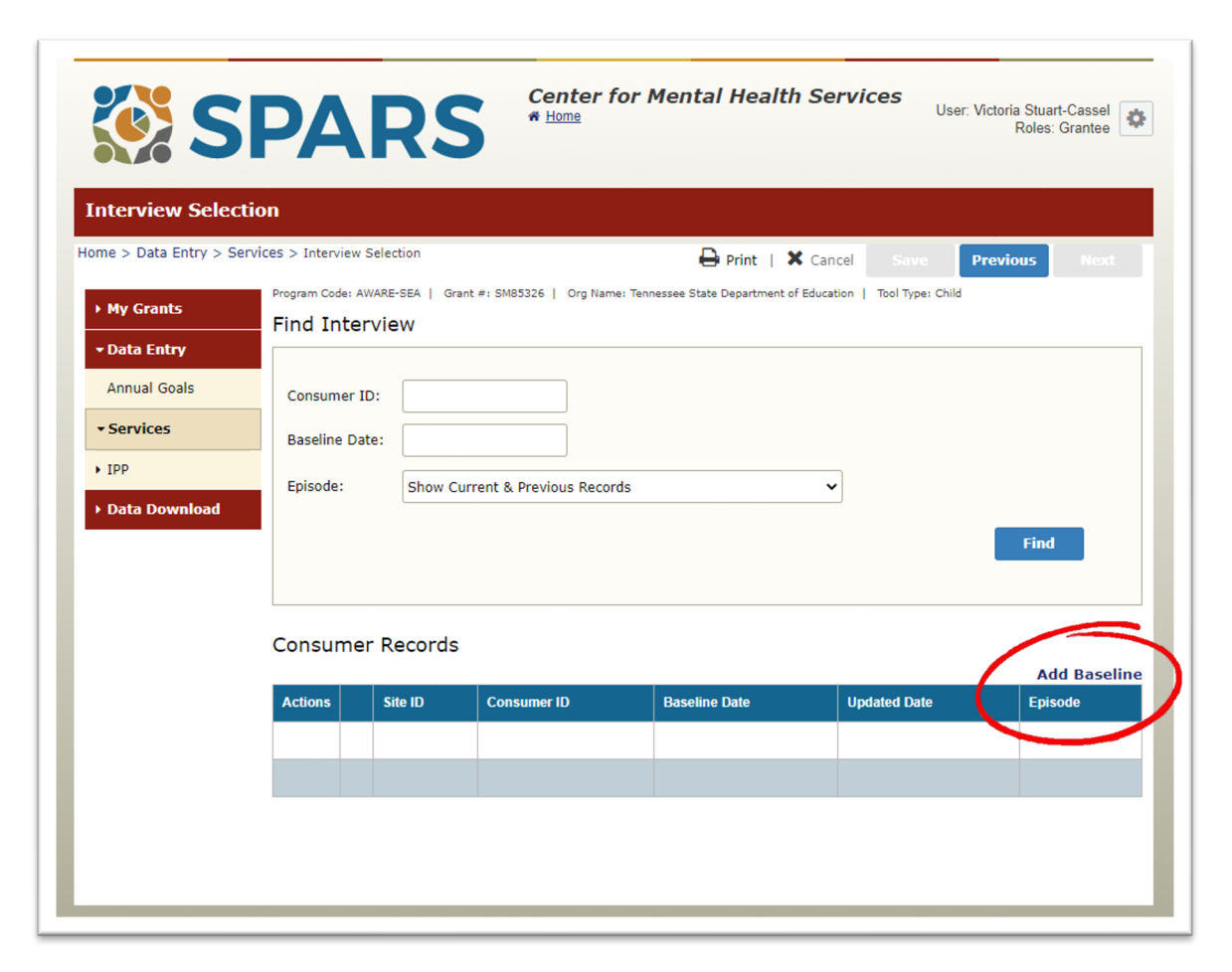

#### **Entering a Baseline Interview into SPARS** (continued)

- From the Record Management screen, you can begin entering baseline interview data into SPARS.
- Enter the student's Consumer ID, Site ID, and date that services were initiated.
- Record whether an interview was conducted and the interview date (or the reason it was not conducted). Enter the type of respondent.

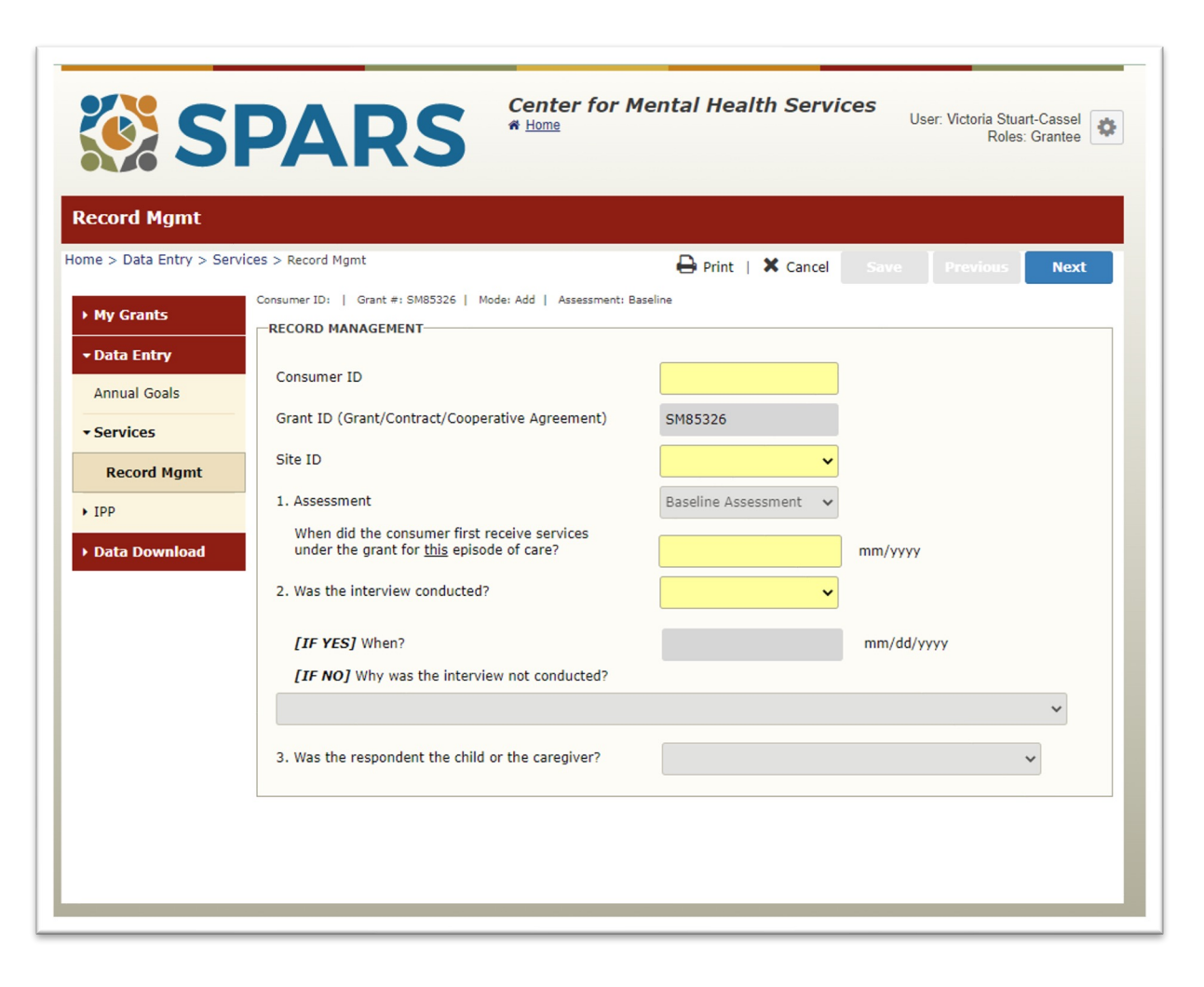

#### **Entering a Baseline Interview into SPARS** (continued)

- SPARS screens follow the exact structure of the NOMs tool to facilitate data entry.
- All required data entry fields are highlighted in yellow. SPARS will not allow users to proceed to the next screen until data for all required fields have been entered.

• SPARS includes options for recording data as 'Missing' or 'Refused'. This allows the user to complete every section of the data entry screen even if the respondent did not answer a question. These options are only available for questions completed by the respondent. Sections completed by the grantee (e.g., record management, services section) must have valid data to continue.

#### **Entering Data into SPARS (continued)**

- SPARS will produce an error message when a required field is left blank or when data are inconsistent (e.g., invalid format).
- Once data have been entered, click the 'Finish' button to submit the baseline interview.
- SPARS allows you to print a Summary of the entry to retain a copy for your records.

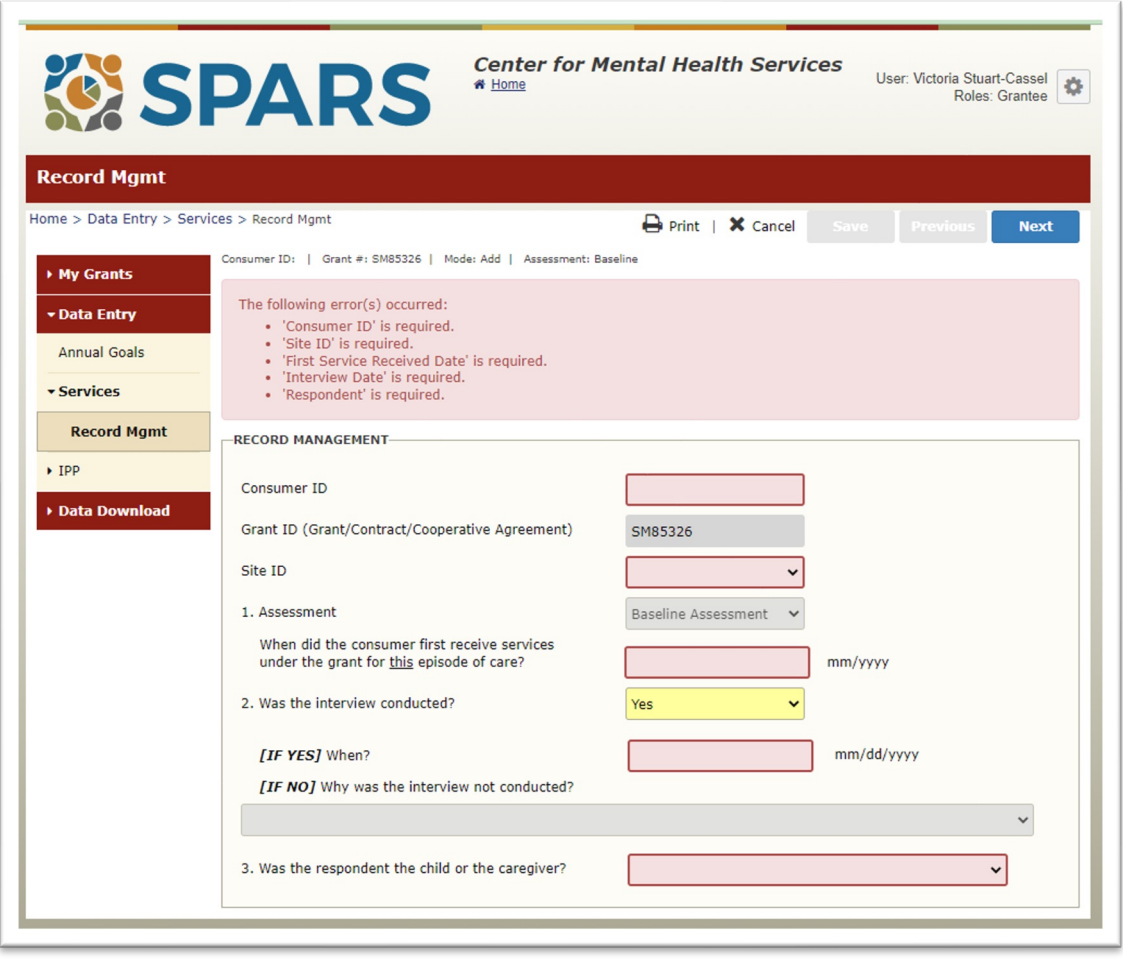

#### **Entering a Reassessment or Discharge Interview**

- To enter a Reassessment or Discharge Interview, begin on the Interview Selection screen under Find Interview to locate an existing record.
- Search for a Consumer ID or use the Episode drop down to view all existing records. Click 'Find' to generate a list of records stored in the system.

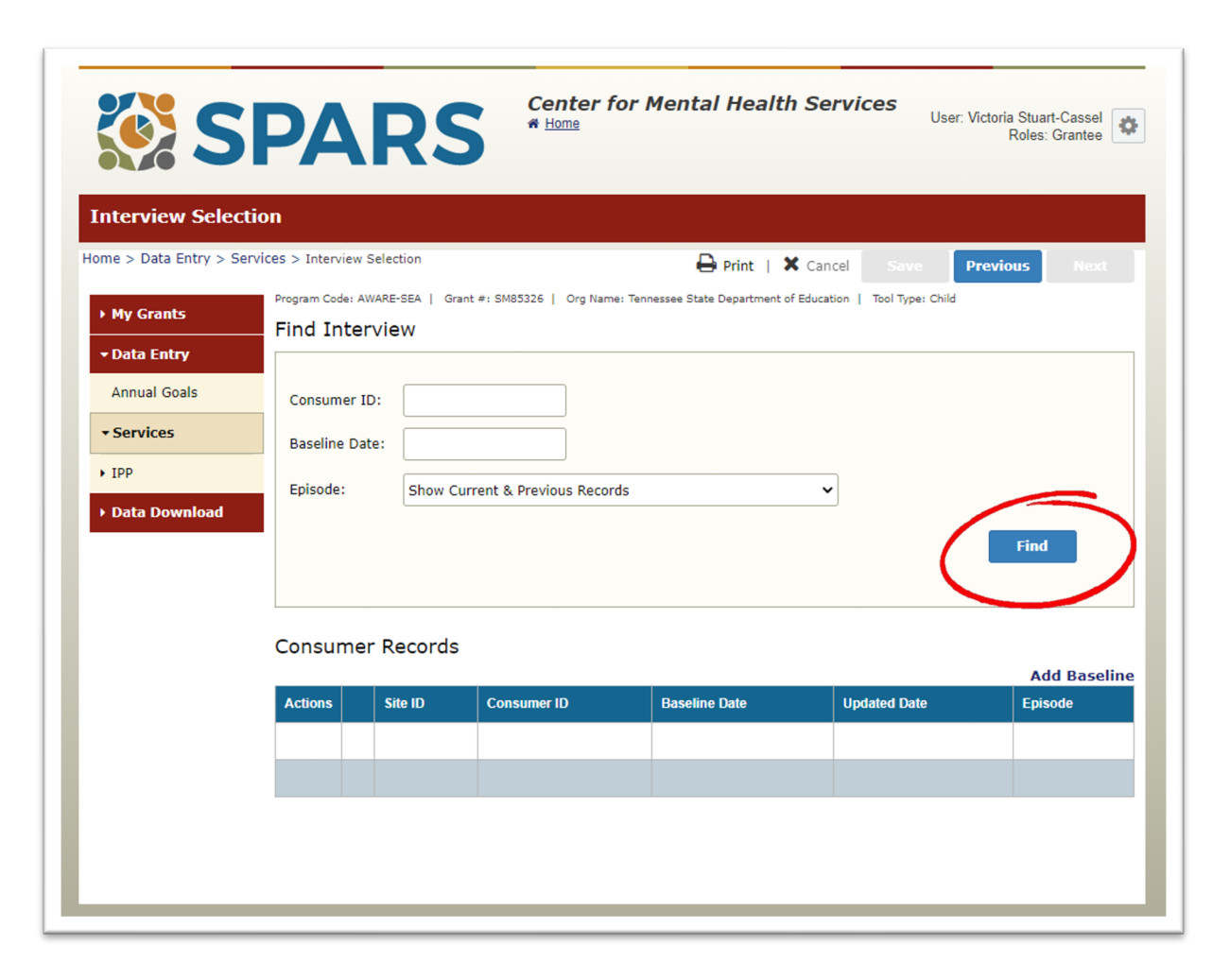

#### **Entering a Reassessment or Discharge Interview**

- Select 'Show Interviews' from the list of consumer records. This will generate a list of all interviews completed for a given consumer.
- To add a new reassessment or discharge interview, select 'Add Reassessment' or 'Add Clinical Discharge.'
- SPARS will prompt you to verify ('yes') that you would like to enter a new record for the consumer.

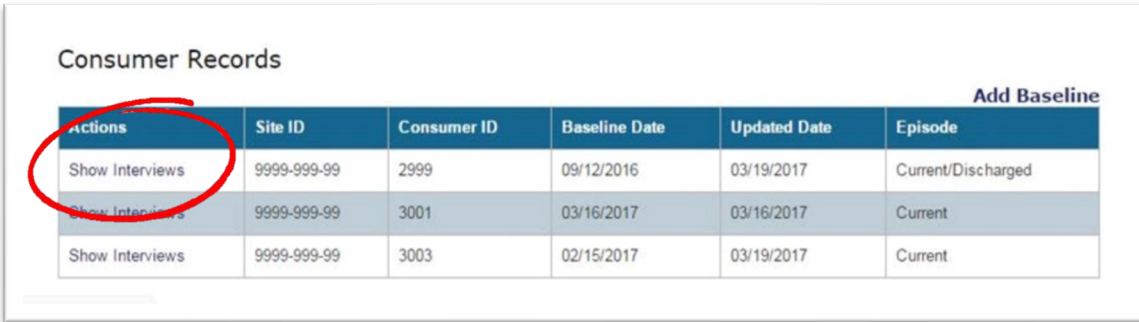

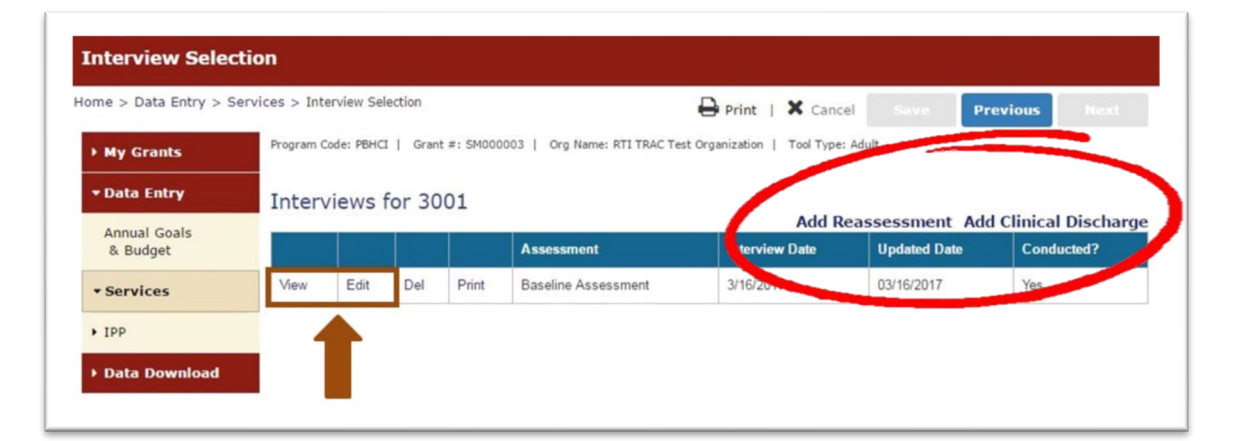

#### **Additional Notes on Data Entry**

• Interview records can be viewed or modified before the system lock date. To view a record, change a record, or delete a record, use the View, Edit, or Delete hyperlinks. The Edit or Delete links will be greyed out if the system locked date has already passed.

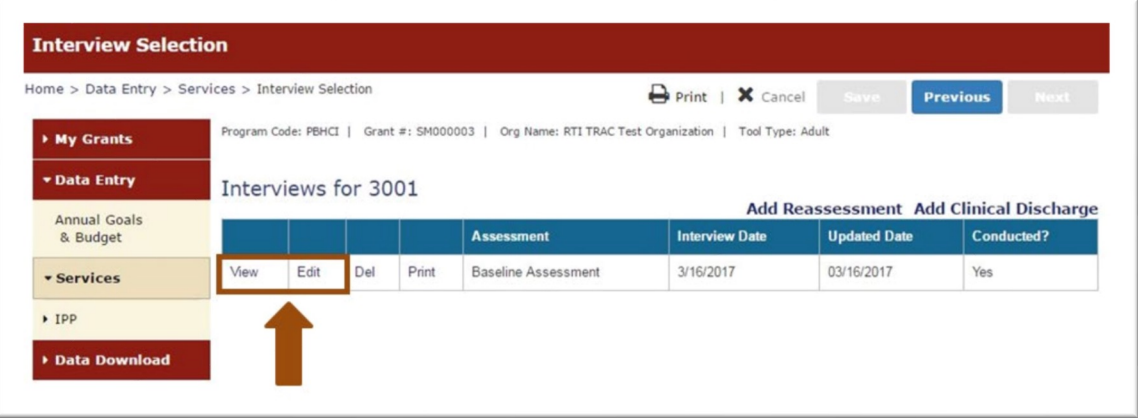

• SPARS will automatically log out after 20 minutes of inactivity and will not save partial records. It is important to complete and save each record in the same session to avoid data loss.

# **SPARS Reporting Tools**

### **Using SPARS Reporting Tools**

- The SPARS CMHS Reports dashboard summarizes Services data and includes several reporting tools that are useful for monitoring data collection progress.
- To access reports, select 'Data Entry & Reports', hover over the button labeled '-for- CMHS Users', and select the 'CMHS Data Reports' button under CMHS Users.
- Enter a username and password to log-in to the site and access the CMHS Reports section.

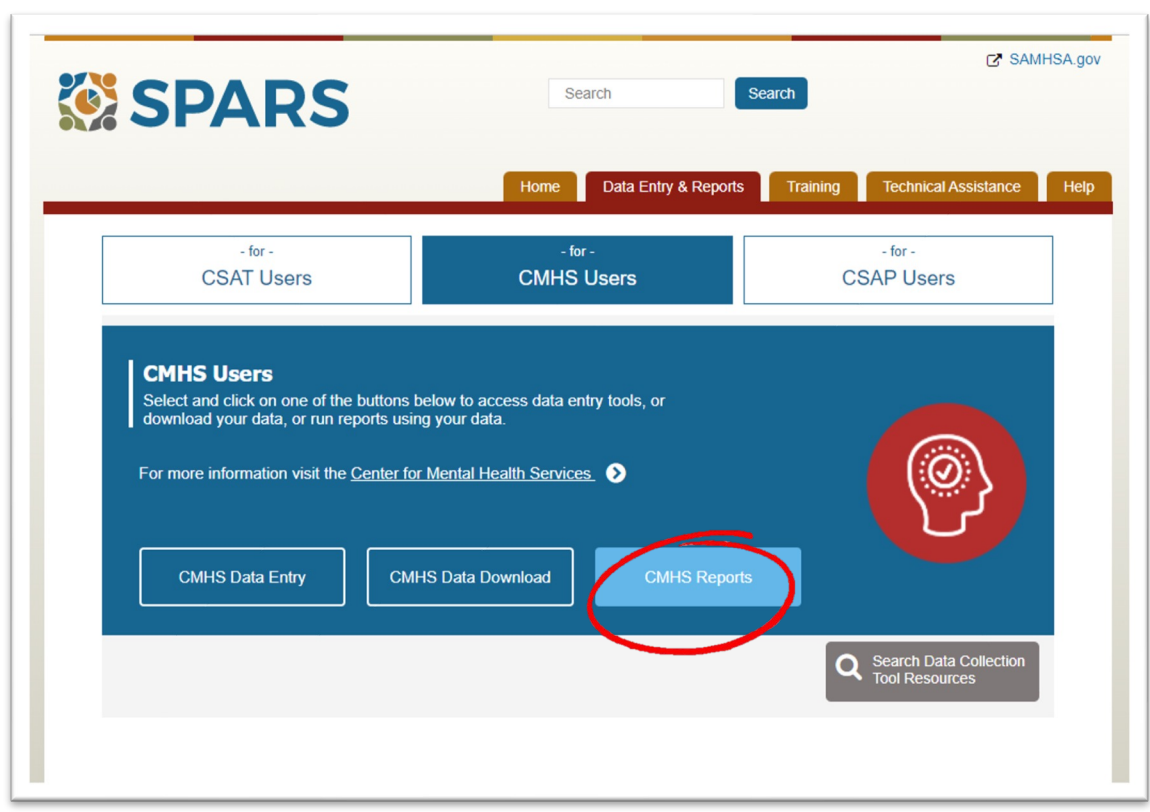

#### **Reassessment Interview Rate and Notification Reports**

- Two useful tools for monitoring data entry processes are the Reassessment Interview Rate and the Notification Report.
- From the CMHS reports dashboard, click on 'Reassessments' to view the reporting options and click the preferred report to navigate to the download screens.
- Use the drop-down menus to set the criteria for reporting (e.g., date range, output format) and click the Download Report button.

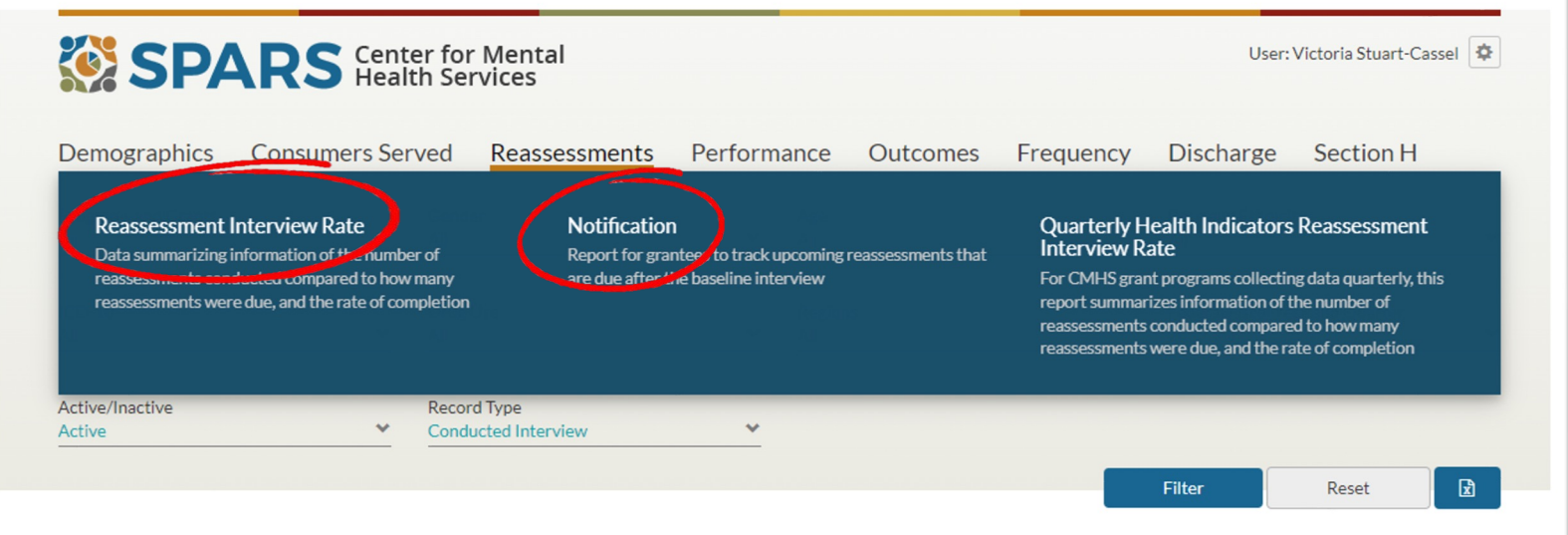

### **Reassessment Interview Rate and Notification Reports** (continued)

- The Reassessment Interview Rate Report summarizes information on the number of AWARE reassessments conducted compared to how many reassessments were due, and the rate of completion.
- The report monitors the AWARE grantee's progress toward meeting the 80% goal completion rate for conducting reassessment interviews on time.

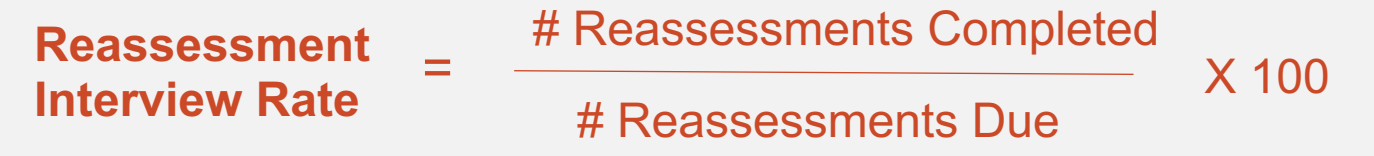

- The Notification Report tracks when reassessment interviews, administrative reassessments, and administrative discharges are due after the baseline interview.
- AWARE grantees may also choose to develop internal tracking systems that use email notifications and reminders.

#### **Reminders About Administrative Assessments**

- Administrative assessments only record information for selected sections of the Services Tool.
- Completed administrative reassessments do not count toward the reassessment interview rate calculation.

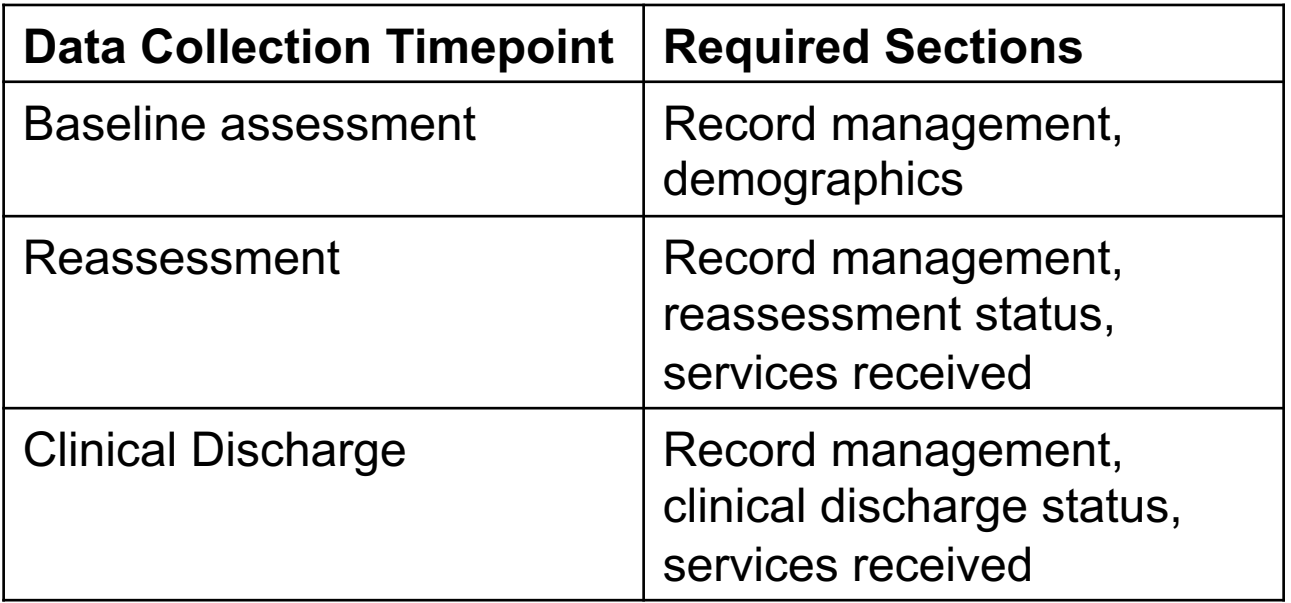

#### **Downloading SPARS Data**

- AWARE grantees can also download their program's data from the SPARS site to use for local analyses.
- The codebook for the Child/Adolescent/Caregiver NOMs tool is available on the SPARS website to help users interpret variable names and values in the downloaded data file.
- To download SPARS data, select Data Download from the left-hand menu bar under data entry. Select 'Services' to navigate to the Services Data Download screen.
- Select the grant program and then select the 'Next' button to navigate to the download criteria screen.
- Users can set preferences for their download, including Data Collection Point, Federal Fiscal Year (FFY), FFY Quarter, Month, and Download Format (i.e., Excel or html formats).
- The system will prompt you to confirm the download ('Yes' or 'No') and will display the number of records to be downloaded.

#### **Analyzing and Interpreting Data**

AWARE grantees and their evaluators can use NOMs Services data to fulfill several potential purposes, including:

- Identifying gaps in school and community-based services and systems;
- Identifying disparities for populations of focus related to service access, use and outcomes;
- Highlighting the need for mental health promotion and intervention services;
- Assisting state and local education agencies in demonstrating the need for supportive resources;
- Demonstrating the effectiveness of school mental health services integration; and,
- Supporting continuous quality improvement of grant funded services and supports.

# **Additional Resources**

#### **SPARS CMHS Checklist for New Grantees**

https://spars.s3-us-gov-west-1.amazonaws.com/public/prod/sparsta/08Mar18CmhsChecklistNg.pdf

**SAMHSA's Performance Accountability and Reporting System (S) NOMs Client-level Measures for Discretionary Programs Providin Services, Data Entry Guide**

https://spars.samhsa.gov/sites/default/files/Ref-379 CMHS Child Client Level Services Measure QxQ Guide.pdf

**SPARS Help Desk** 

Hours: Monday–Friday, 8:00 a.m.–7:00 p.m. (ET) Phone: (855) 322-2746 Email: SPARS-Support@rti.org

# **Discussion of Anticipated Barriers or Challenges**

# THANK YOU!

- Our funding comes from SAMHSA, which requires us to evaluate our services. We appreciate your feedback about this event, which will provide information to SAMHSA and assist us in planning future meetings and programs. Your feedback counts!
- Please click on the link to complete the SAMHSA required survey:

# https://ttc-gpra.org/P?s=349766

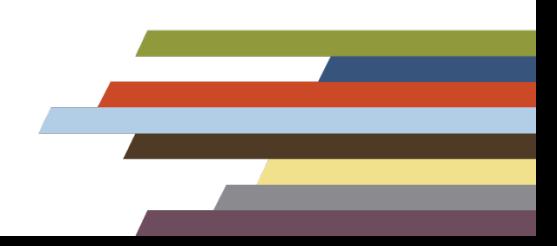

#### Region IV Southeast Mental Health Technology Transfer Ce

#### **Keep in touch [with us!](https://www.facebook.com/semhttcriv/)**

Visit our website to view:

- Upcoming events
- Products and resources

Sign up for our listserv:

Follow us on social media:

- Facebook:
- Twitter: @SE\_MHTTC

www.southeastmhttc.org

https://southeastmhttc.org/list

https://www.facebook.com/sem https://twitter.com/SE\_MHT

SAMHSA's mission is to reduce the impact of substance abuse and mental illness on America's communities.

#### www.samhsa.gov

1-877-SAMHSA-7 (1-877-726-4727) ● 1-800-487-4889 (TDD)

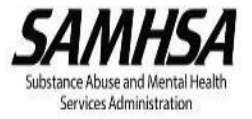